# >> Paramétrer la réalité augmentée de la signalétique 1/4

#### **La réalité augmentée**

**Définition** : La réalité augmentée désigne les systèmes informatiques qui rendent possible la superposition d'un modèle virtuel 3D ou 2D à la perception que nous avons naturellement de la réalité et ceci en temps réel grâce à l'appareil photo d'un smartphone ou d'une tablette. Ce modèle peut être activé par géolocalisation (GPS du smartphone) ou à l'aide d'un marqueur ou traqueur (une image par exemple) qui déclenchera la visualisation du modèle.

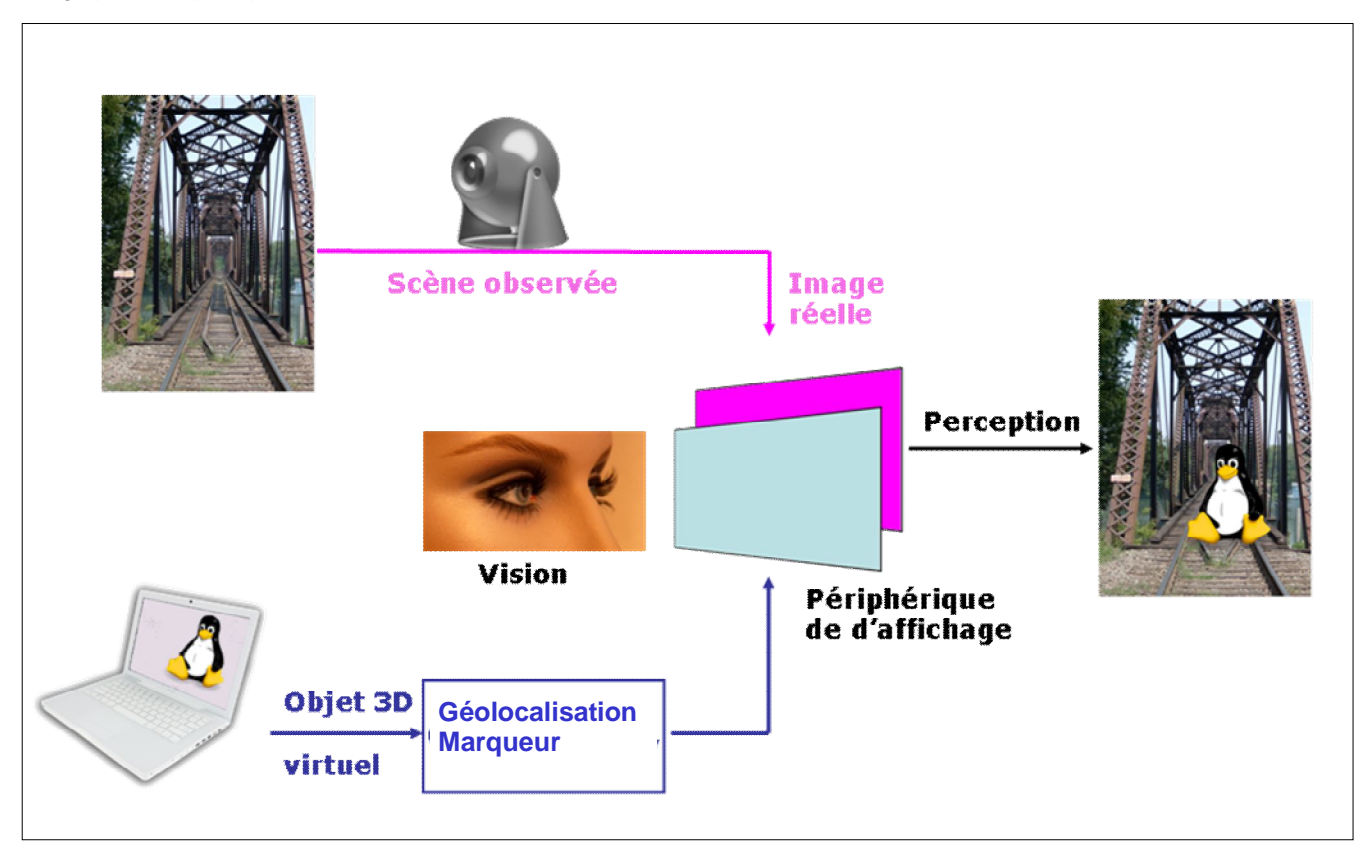

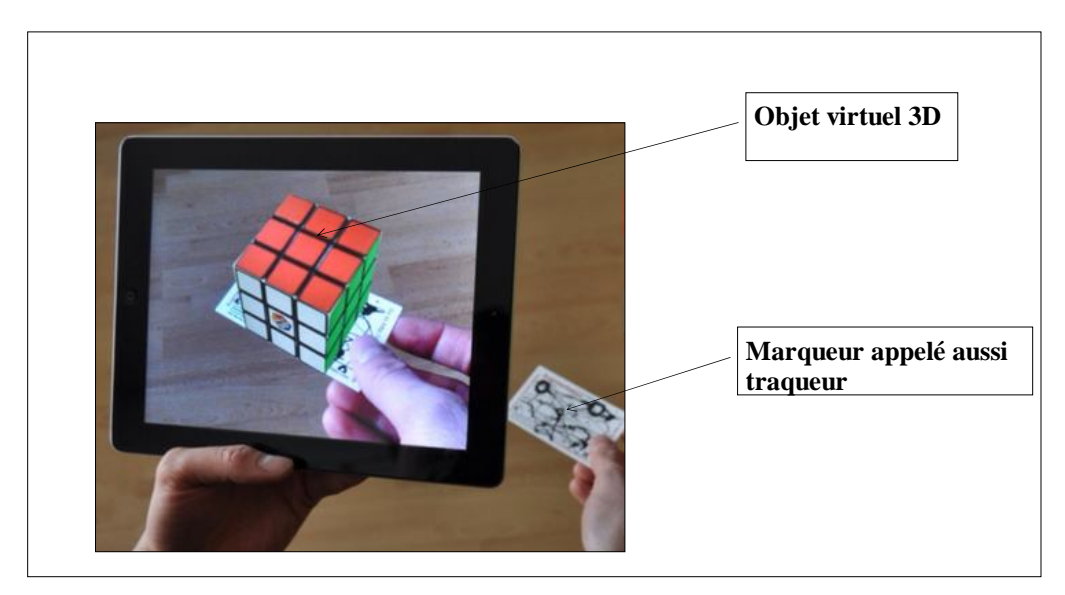

### **Tutoriel**

- **1– Préparer son modèle 3D**
- A) Ouvre **SketchUp Modèle type simple en mètres**
- B) Importe dans **SketchUp** un modèle 3D correspondant à ton élément du patrimoine **Fichier/Banque d'images 3D/ Importer des modèles** puis clique sur le bouton **Use the new 3D Warehouse Web Uploader**. Si on te le demande entre comme adresse mail : technoclotilde@gmail.com - mot de passe : Clotilde75. Tu dois télécharger (**Download**) ton fichier au **format SketchUp 8**.
- C) Exporte ton modèle au **format dae** dans ton répertoire personnel **- Fichier/Exporter/Modèle 3D…**

# >> Paramétrer la réalité augmentée de la signalétique 2/4

D) L'exportation a créé un fichier 3D au **format dae** et un dossier textures du modèle

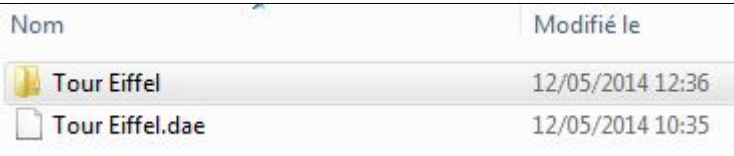

E) Sélectionne les deux éléments puis fais **un clic droit /7-Zip/Ajouter à l'archive**

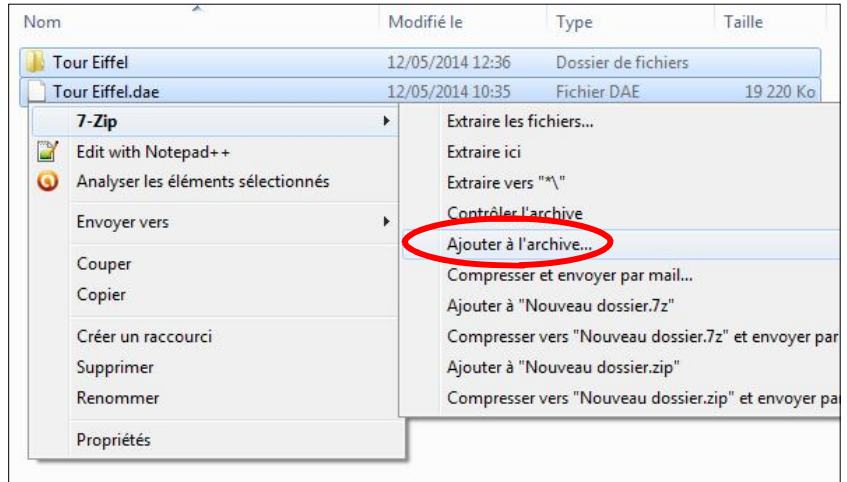

F) Renomme ton fichier au nom de ton monument, sélectionne **zip** pour le format de l'archive puis valide par **OK**

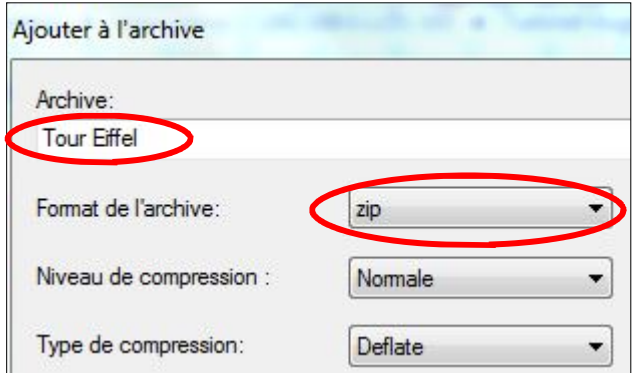

G) Un fichier compressé au format **zip** a été créé dans ton dossier personnel, c'est ce fichier qui te servira de modèle 3D pour la réalité augmentée

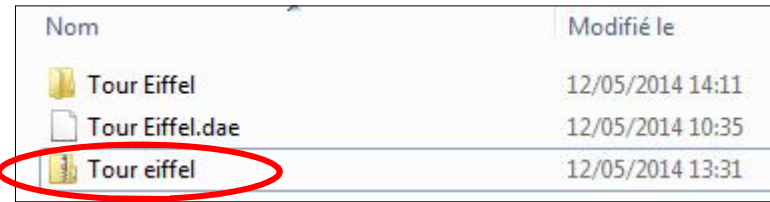

### >> Paramétrer la réalité augmentée de la signalétique 3/4

#### **2– Préparer son marqueur**

- A) Prends en photo ta signalétique avec une tablette puis envoie la sur l'adresse email du groupe.
- B) Enregistre ta photo , puis renomme-la en indiquant le prénom d'un élève du groupe suivi du nom du monument traité.

#### **3– Importer son modèle 3D dans Augment, l'application de réalité augmentée**

- A) Ouvre le site d'Augment **http://augmentedev.com/**
- B) Connecte toi au site après avoir demandé l'identifiant et le mot de passe au professeur
- C) Clique sur le bouton **Ajouter un modèle** puis sur **Brownse** puis sélectionne ton modèle compressé au **format zip**
- D) Après le chargement et l'analyse du fichier, clique sur **Sauvegarder et voir le modèle**

#### 4**– Importer son marqueur dans Augment**

- A) Clique sur l'onglet **Mes traqueurs** puis sur le bouton **Ajouter un traqueur**
- C) Sélectionne ton marqueur au format png dans ton dossier personnel
- D) Associe ton marqueur à ton modèle 3D en renseignant le libellé **Associez-le à un de vos modèles 3D**

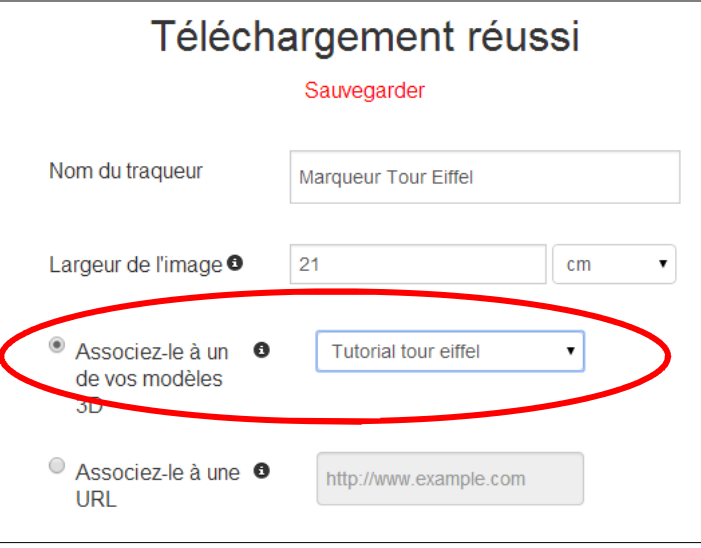

- E) Après le chargement et l'analyse du fichier, clique sur **Sauvegarder**
- F) Déconnecte toi du site d'Augment

# >> Paramétrer la réalité augmentée de la signalétique 4/4

### **5– Visualiser son modèle 3D dans une application de réalité augmentée**

A) Ouvre l'application Augment sur la tablette

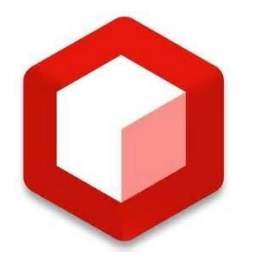

- B) Sélectionne **Scanner** et vise ton **traqueur**
- C) Tu peux centrer le modèle en visant le traqueur et en appuyant sur le bouton ci-dessous :

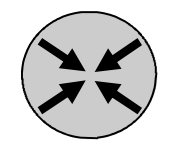

D) Un zoom en écartant deux doigts permet d'agrandir ou de réduire le modèle, un glissement avec deux doigts vers le haut ou vers le bas permet de faire pivoter le modèle

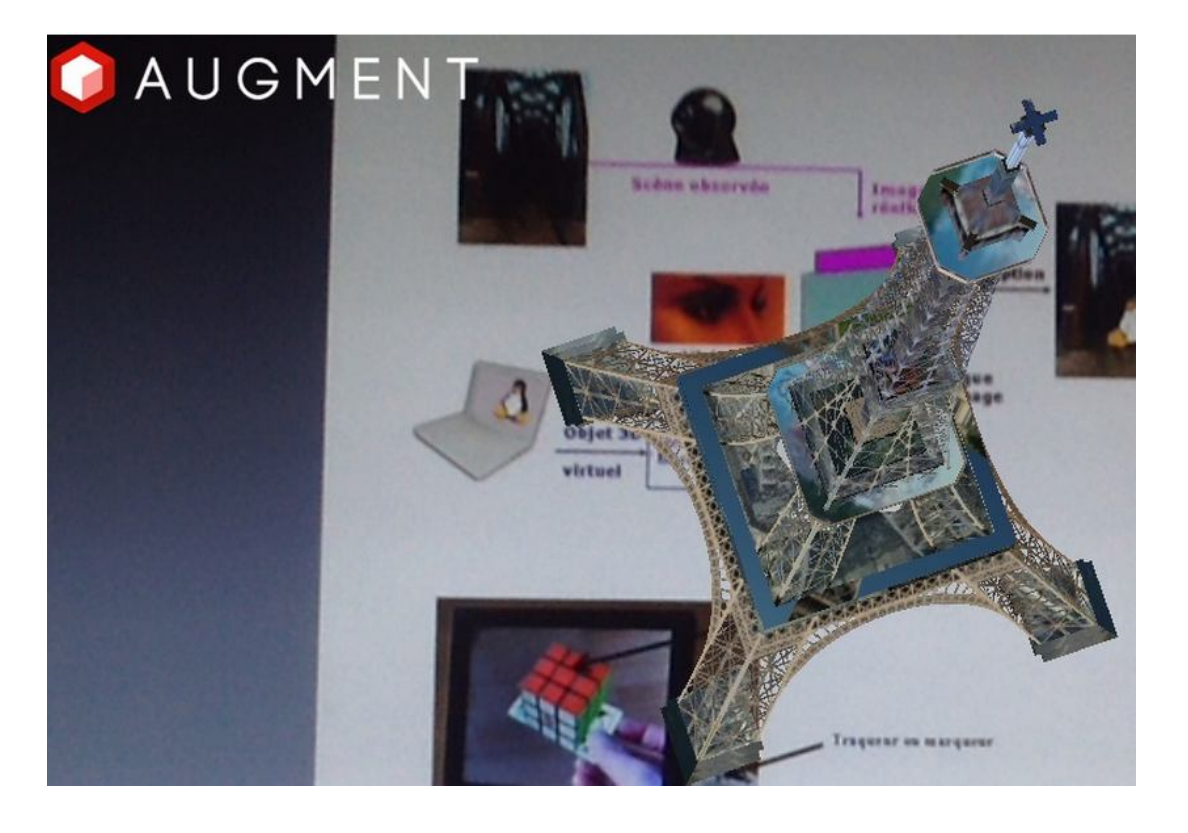